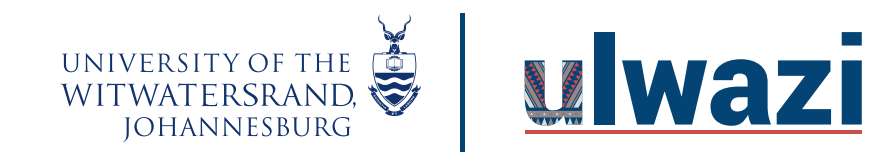

### **How to lock user functionalities in BBB**

Step 1: Click on the **gear icon/manage users icon**

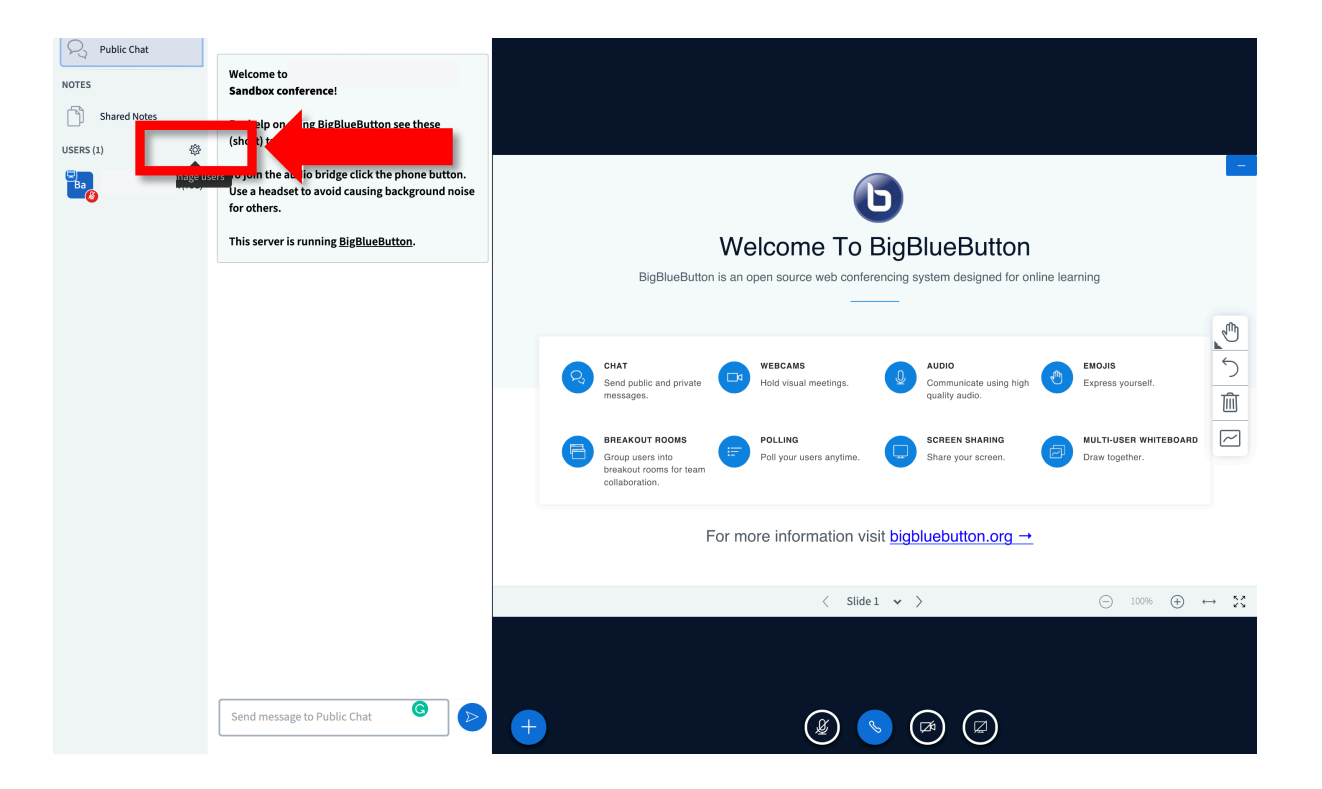

This course content is offered under a CC Attribution Non-Commercial ShareAlike licence and where applicable sourced from Instructure https://community.canvaslms.com/. Content in this document can be considered under this license unless otherwise noted.

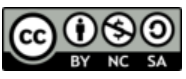

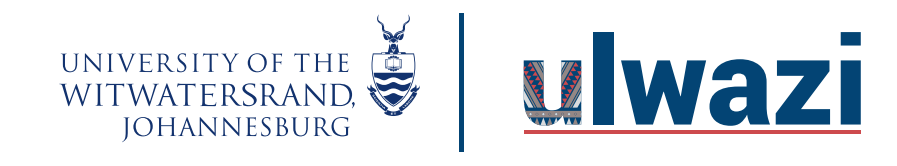

#### Step 2: Select **Lock users** from the window.

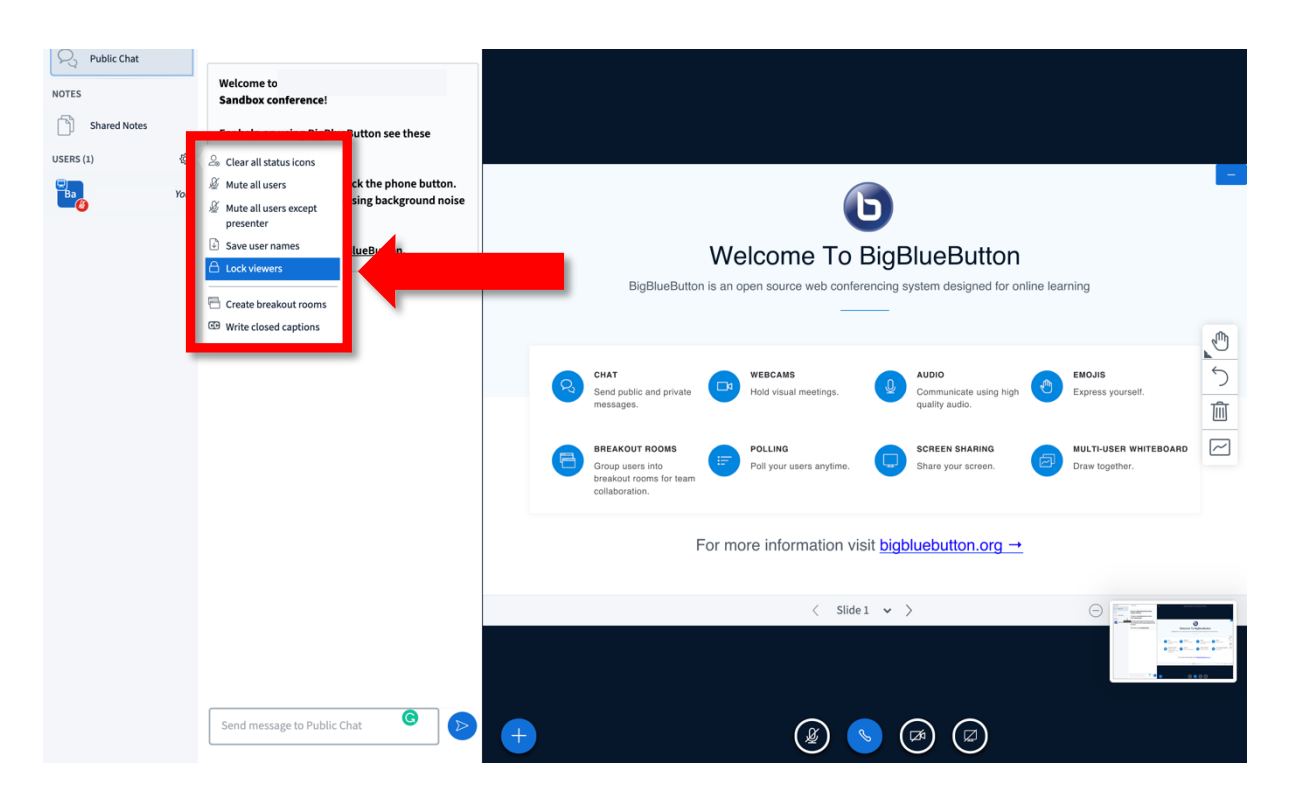

This course content is offered under a CC Attribution Non-Commercial ShareAlike licence and where applicable sourced from Instructure https://community.canvaslms.com/. Content in this document can be considered under this license unless otherwise noted.

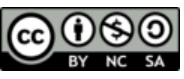

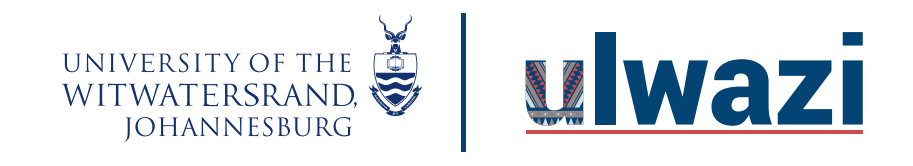

Step 3: Click on the feature **buttons** to lock functionalities and click **Apply**

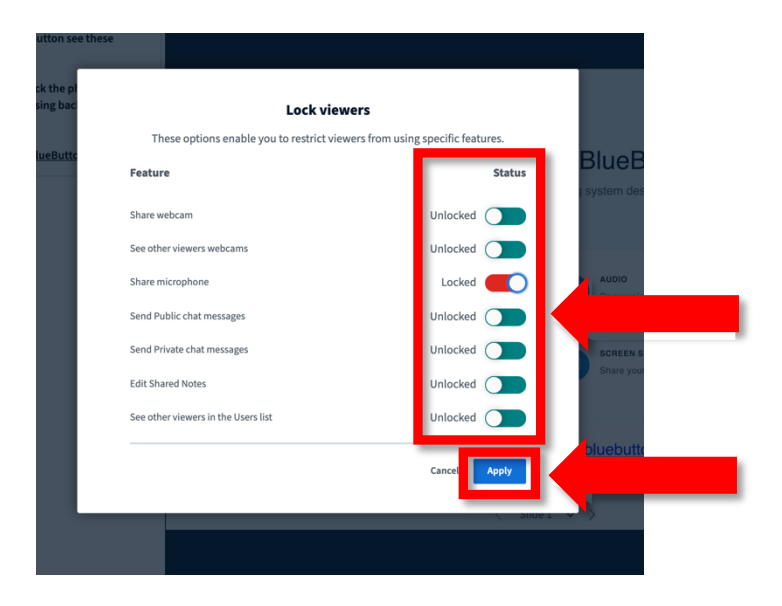

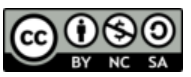

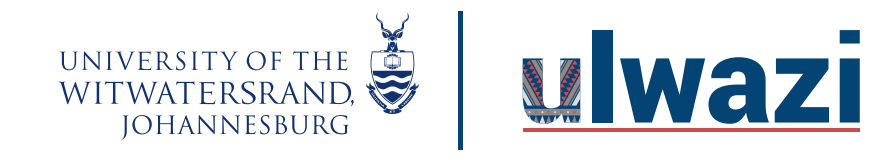

**Once the Apply button is clicked participant features will be locked.**

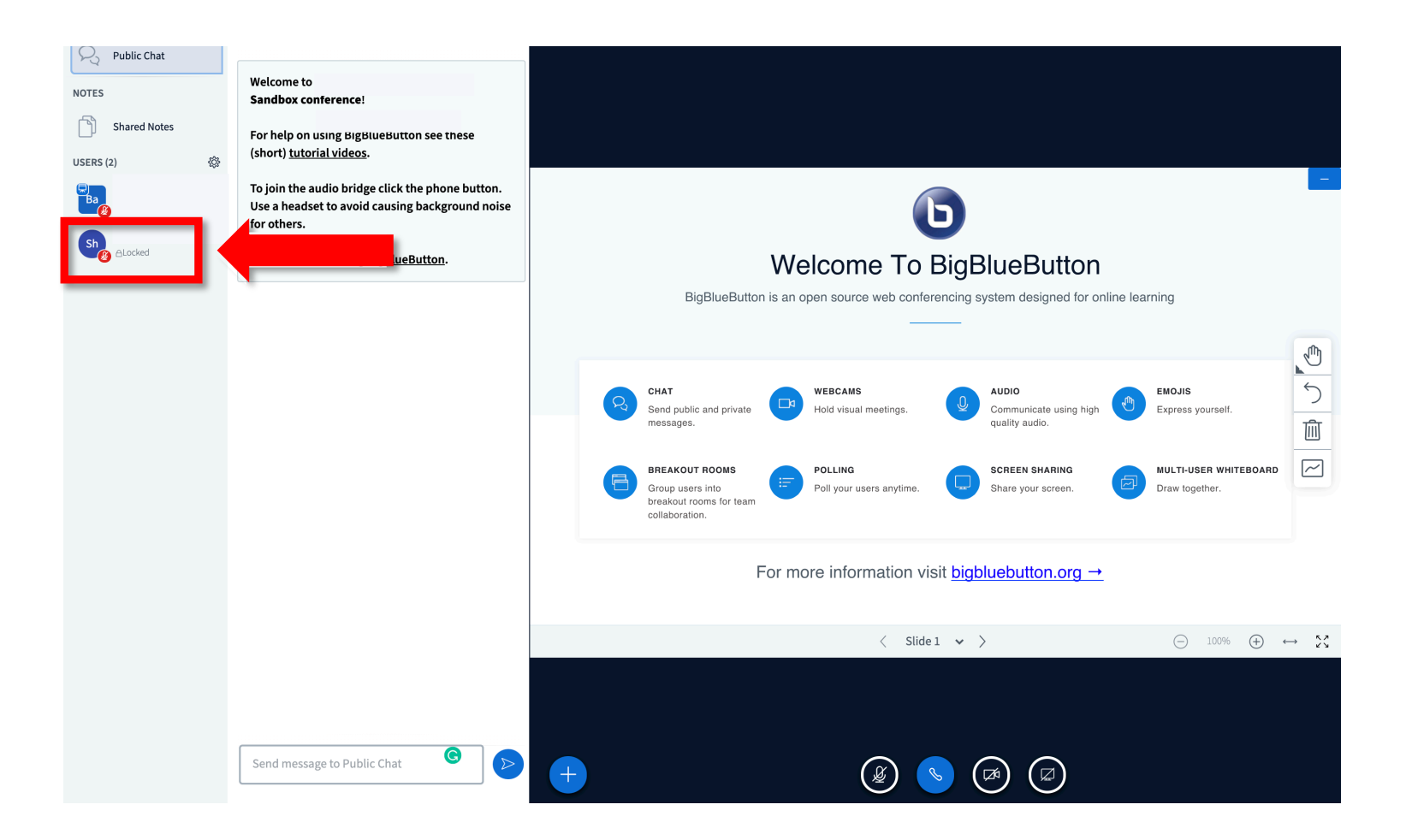

This course content is offered under a CC Attribution Non-Commercial ShareAlike licence and where applicable sourced from Instructure https://community.canvaslms.com/. Content in this document can be considered under this license unless otherwise noted.

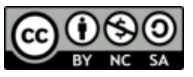